#### Komunikátor pro tablet Mobilita Siednocená **Panas Presence Chat**<br>**PanasOnic** komunikace Oheazanneti linky Nevyrušovat Video hovo **KX-HDV430** ,<br>Mobilita <u>Ş</u> Chat Sdílené

pracovní místo Jednoduché volán

#### Before you start

Package content: IP telephone, Handset, Telephone Stand, Wires and Screws for Wall mounting. Insert the telephone stand into four holes on the underside of the telephone set. In case of installation on the wall, use two large screws to mount the unit and a small one to attach the adapter to the unit. Attach one end of the handset cord to the handset and the other end to the socket on the telephone marked with handset. Attach the LAN cable (black cable) to the socket on the underside of the telephone marked "LAN" and attach the other end of this cable to internet modem, router or switch. If the Managed LAN service is used, the telephone and the PC can be connected in cascade. Attach the Managed LAN switch cable to the socket on the underside of the telephone marked "LAN" and attach the LAN cable from the PC to the socket marked "PC". If your network does not support PoE (Power on Ethernet), it is necessary to use a power

#### CameraIndicator Panasonic Handset Touch display MENU HOME CANCEL Soft keys  $\bigcirc$   $\bigcirc$   $\bigcirc$   $\bigcirc$  $\overline{\mathbb{R}}$ Keypad REDIAL<br>MUTE/<br>AUTO AN:  $\begin{array}{c}\n\text{CONF} \\
\hline\n\end{array}$ Soft keys 000  $\overline{\phantom{a}}$ Soft keys **HEADSET**  $\odot$   $\odot$ SP-PHONE  $\bigcirc$ Volume Microphone adjustment

adaptor (an optional accessory). The first launch of the phone can take several minutes, during which the phone is updated, and eventually reboot itself. Please do not disconnect it from the power. After the phone is registered to the network, the date, time and your telephone number appears. Everything is ready and you can start making

### 1. Making a call

Lift the handset or press the "SP-PHONE" (Loudspeaker mode is activated) or "HEADSET" (when using the Headset) and enter the required telephone number using the numeric keypad. During a call, you can deactivate the microphone by pressing "MUTE". You can choose to make a voice call or video call. If you make a call by lifting the handset, the type of the call depends on the "Call Mode" item settings. If you make a call by dialing the number while the handset is hung up, you can make a voice call by pressing the "Voice Call", or a video call by pressing the "Video Call".

### 2. Speed Dial

To set up the speed dialling, press and hold (0- 9) button. Press "Menu" and select "Edit", enter the contact name and then the phone number. Then it is possible to select "Auto Call<sup>"</sup>, the phone number is dialled on prolonged holding, or "Manual", the phone number is dialled while pressing the  $n$ **SP-**

PHONE" button or "HEADSET" (when using the Headset). Do not forget to save the speed dial.

# 3. Telephone Directory

Within the Virtual PBX service there are three different telephone directories: Enterprise. Enterprise-Common and Personal. Corporate directory contains all active users of the company, external numbers cannot be saved here (e.g. employee mobile numbers or external partner telephone numbers). All users have it read-only.

Into the **Enterprise-Common** directory any number can be saved. For its administration it is necessary to log in to the **portal**uc.gtsce.com portal as an administrator of a company or branch. All other users have it read-only. Personal directory is intended for user private contacts, is available on all user devices and in UC-One application. Administration (adding, editing or deleting items) can be done via the **portal-uc.gtsce.com** portal.

calls. Right in the telephone a list of telephone contacts has been made ready for you to use, which is updated once a day. You may find here the call history – received, dialed and missed calls. For additional settings use the web page portal-uc.gtsce.com. To sing in, use the username and password you received at the handover.

## 4. Searching in Telephone Directory

An item in the telephone directory can be searched by entering a name: Press the status button "Tel. Directory", and then select the type of the directory and confirm by  $\mathsf{W} \mathsf{C} \mathsf{K}^n$ .

To search just press the key once, the phone searches for all the items corresponding the letters below the key. This method is significantly faster. Select the required item and press "OK". Select the required telephone number and press the "SP-PHONE" button or lift the handset to make a call.

## 5. Call Register

Press the .. Calls", hot key. Then choose whether to view missed calls, incoming or outgoing calls. Consequently go through the list using the up/down arrows. If you want to call the selected telephone number, press "SP-PHONE", or ..HEADSET" or just lift the handset.

# 6. Redial

To dial the dialled number press the "REDIAL" button.

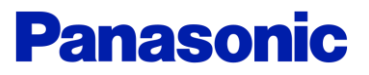

#### Jednoduché voláni

# 7. Call Hold and Park

Komunikátor pro tablet

Siednocená komunikace ranneti linky

Chat Sdílené

ušovat Video hovo

To hold the call, first, press the "HOLD" button, the caller hears music. To return to the call on hold press the "HOLD" button again. Parking: To set up during a call press the .. Menu" button and then .. Park". Afterwards enter the number, you want to park the call on and press  $, #^*$  to park the call on your number. To restore the parked call press the .. Park" hotkey and enter the number, where the call is parked or press  $, #^*$  again to restore the parked call on your number.

## 8. Call Transfer

Call transfer without consultation: Press the ..TRANSFER" button during the call. Dial the number of a participant, you want to transfer the call and press "Dial". Wait until the other participant logs in. Press again the "TRANSFER" button or hang up.

# 9. Three - Participant Conference Call

During the call you can add to the ongoing conversation another participant so you can make a conference call. To make the conference call press the .Conference" button. Dial the number of a participant you want to add and after he logs in press the "Conference" button again.

## 10. Language Settings

The language setting of the telephone is dependent on the user profile settings in the portal-uc.gtsce.com portal. You can choose between Czech, English or German when necessary. All announcements for incoming and outgoing calls are set up in the same language.

## 11. ECO Mode

Enabling this mode reduces the electric energy consumption of the unit. In the menu press "System settings" -> "System settings" - $>$  "ECO Mode" switch to "On". After the ECO Mode setting is changed, the unit is restarted. ATTENTION: The PC port on the telephone does not work in ECO Mode, because in this mode you cannot operate the PC in cascade.

## 12. Voice Message Listening

If you receive a voice message, the "Voice message" text is displayed and a number of voice messages in voice mail. To access the voice mail press the "Voice mail" button. This function cannot be used when the call is held.

## 13. Adiusting Volume

 Adjusting handset and loudspeaker volume: During a call you can adjust the volume by pressing the  $*$ <sup>+</sup> and  $*$ <sup>4</sup> button. Similarly, adjust the volume during an ongoing loudspeaker mode call.

Adjusting telephone ringtone volume You can adjust the volume of ringtone by pressing the  $*$  and  $*$  button when there is no ongoing call.

## 14. Screen during a call

During a video call you can switch the screen mode and pause/resume sending your video feed. During a call tap the screen and the "Switch the screen mode" icon. The screen mode cycles through normal mode (PiP off) normal mode (PiP on) – split mode. In normal mode you can toggle the display of your video feed (PiP).

#### 15. Network camera

Registering network cameras allows you to use the phone to view those camera´s video feeds. You can also control the camera´s pan and tilt, zoom in, zoom out, etc. If a network camera is associated with phone numbers (Paging Number), you can call that number while viewing the camera´s video feed. Also, if a network camera is associated with phone numbers (Linked numbers), when you begin a conversation, network camera viewer starts automatically and you can view the camera´s video feed during the conversation.

# 16. Communication camera

By registering a communication camera and then selecting it from the list, you can make a call to monitor the camera´s video feed and allow voice communication. When a call is received from a communication camera, you can monitor video feed of the other party. You can operate the communication camera (pan/tilt), zoom in/zoom out the video feed, and control devices connected to the communication camera (for example, to unlock a door). These features can be used with KX-NTV150 a KX-NTV160 models.

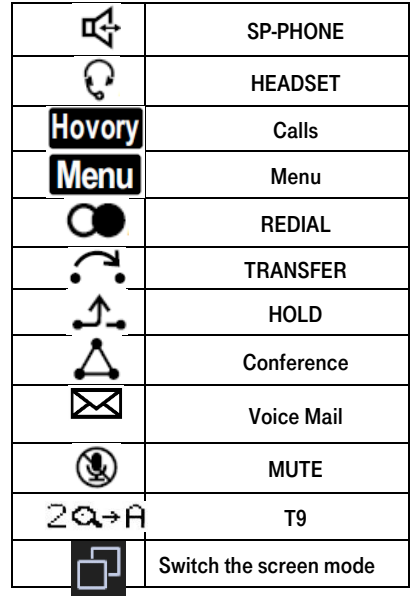

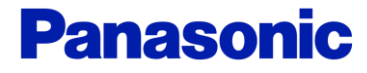